# SAGe System Guide – Version 1.1

*Confirming Participation as a Team Member (from version 12.11.06)*

## **Contents**

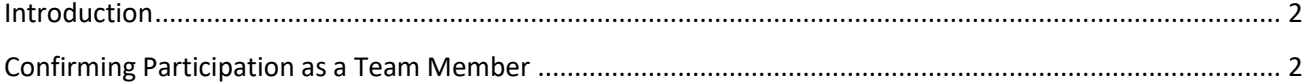

### <span id="page-1-0"></span>**Introduction**

SAGe is an online system that allows investigators to submit research proposals to the State of São Paulo Research Foundation (FAPESP).

For some Research Funding Programs, the project team members have to access the SAGe system to confirm their participation in the proposal being submitted. The roles that typically demand confirmation are **Principal Investigator**, **Associate Researcher** and **Fellowship Recipient**.

This guide describes the procedure to confirm participation in a research proposal as a team member.

### <span id="page-1-1"></span>**Confirming Participation as a Team Member**

To login into SAGe, open your web browser (**IE 7 or higher, Firefox 14 or higher, Chrome 20 or higher**) and access<http://www.fapesp.br/sage>

The following screen will appear:

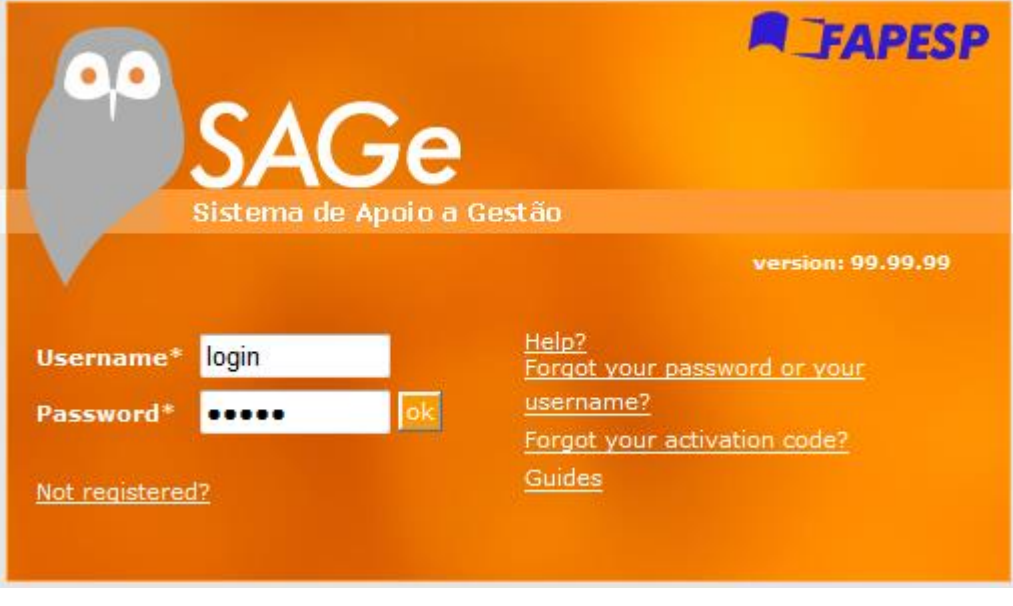

Enter your Username and your password, and click on ok.

If you do not yet have a SAGe account, you will need to request it. For instructions on how to do it, please see **SAGe System Guide – User Registration.**

Please keep in mind that it is not enough to request the account, you will have to enter some personal information to activate the account.

After you log into your SAGe account, to confirm your participation in the project you should access the option "Proposals in which I participate" of the main menu:

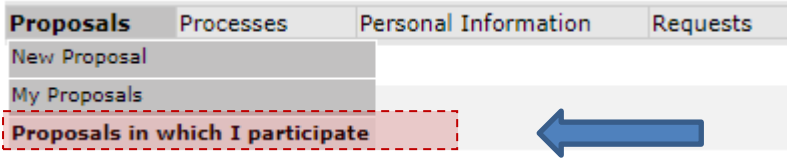

The system will then display a list of all SAGe processes in which you participate (including those in which you have to confirm your participation).

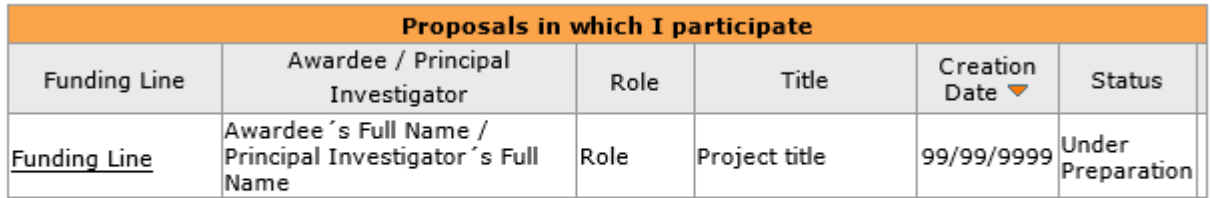

 $\blacktriangleright$  Indicates that participation has already been confirmed.

#### Click on Funding Line

The following screen will appear:

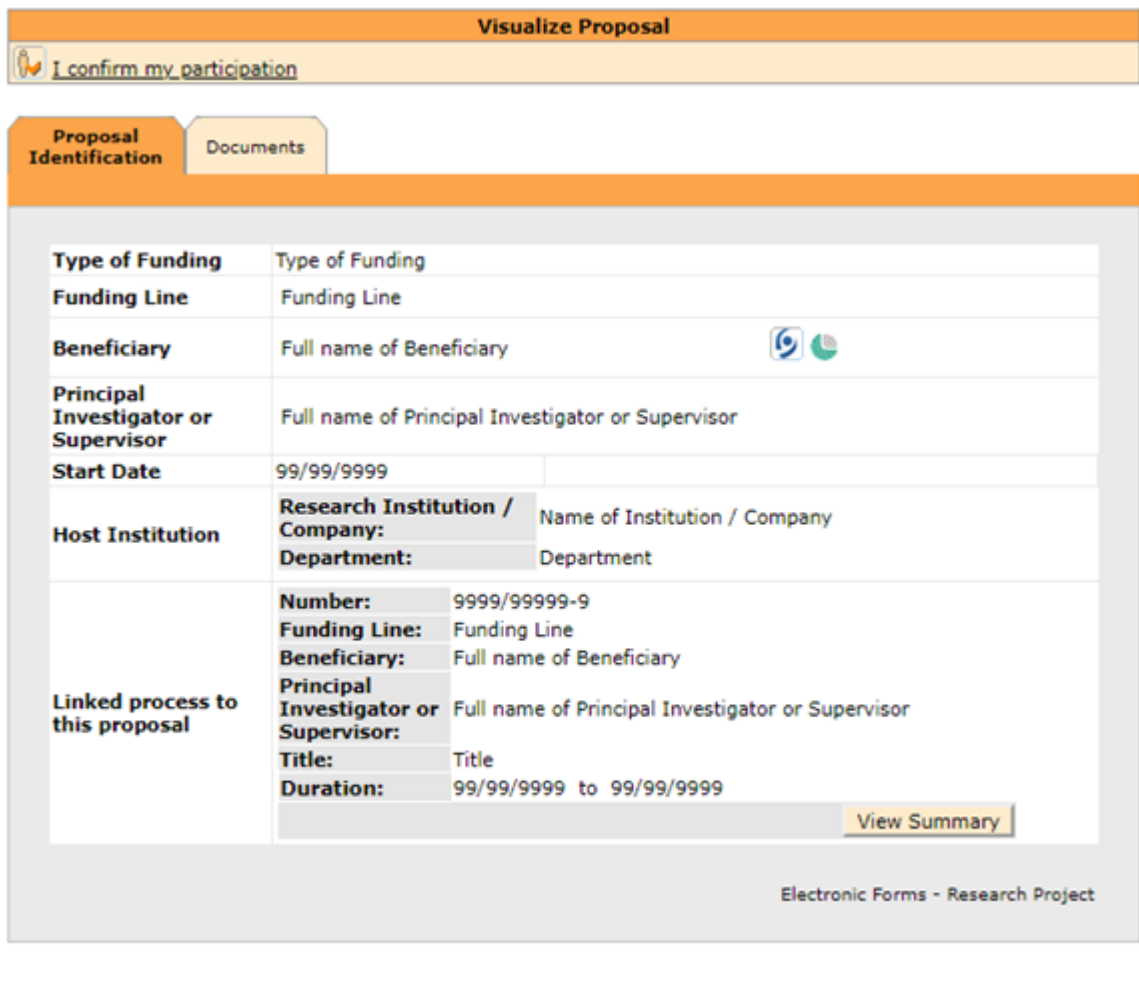

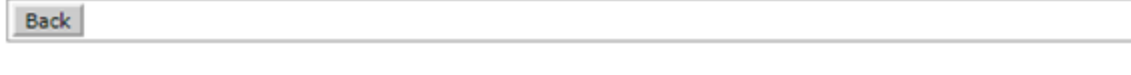

If you agree to participate on the project, click on  $\boxed{\bigcircledR}$  *I* confirm my participation.

The following screen will appear

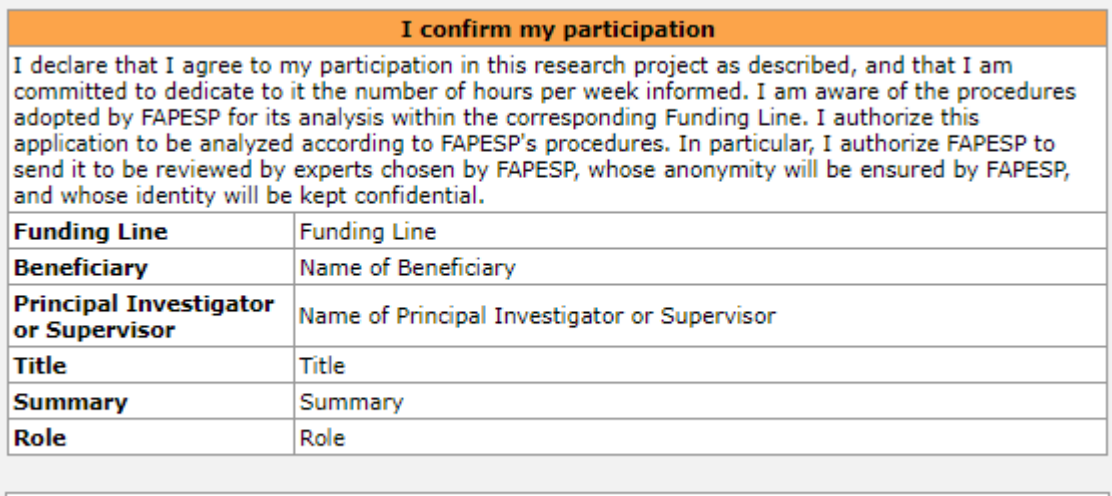

Close

Confirm

To confirm your participation, please click on **Confirm** 

Only after clicking on Confirm will your agreement to participate be recorded. In this case, the system will go back to the previous screen and show the following message on top of the screen:

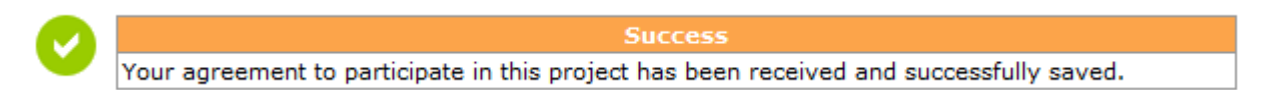

Please keep in mind that, if the proposal needs to be resubmitted (e.g., in case it is not accepted) you will need to reconfirm your agreement to participate in the resubmitted proposal.